S.M. Hartmann GmbH 82008 Unterhaching Prager Straße 7 www.smhsoftware.de

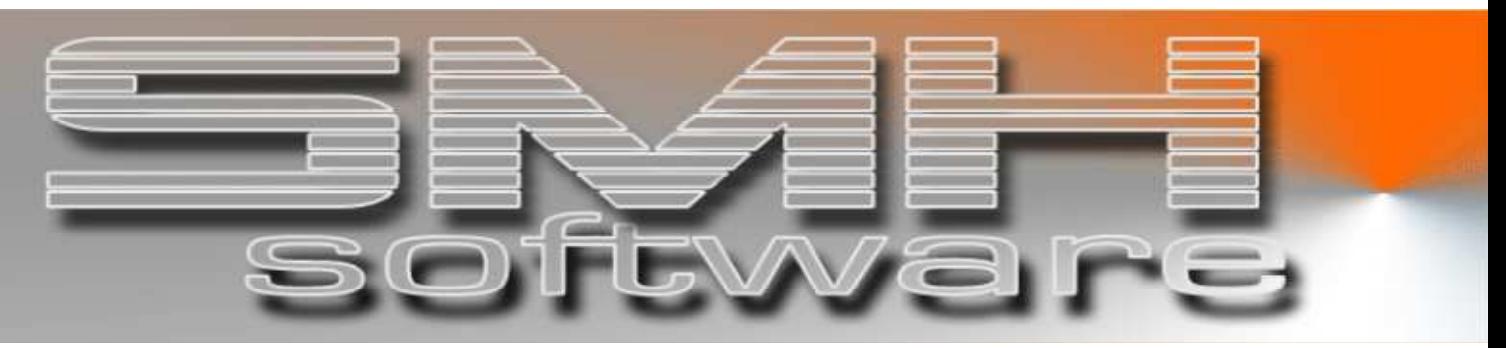

# S.M. Hartmann GmbH IT Solutions

Software für den modernen Handel

**Zusatzmodule** Version V6.0

 Vorgangsbeschreibung SMH-Modul: Prüfen Adressen

# S.M. Hartmann GmbH IT Solutions Software für den modernen Handel

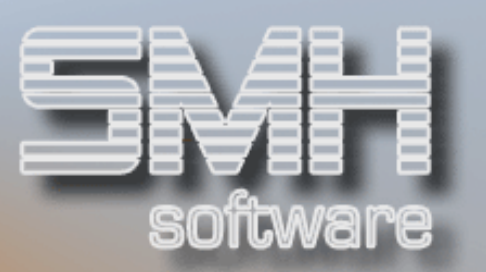

# **Inhaltsverzeichnis**

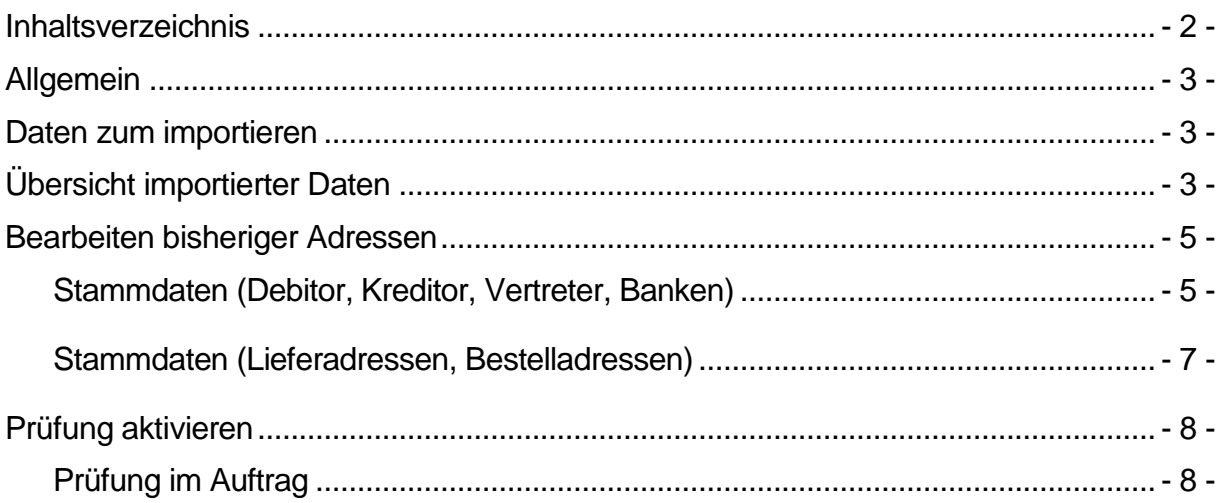

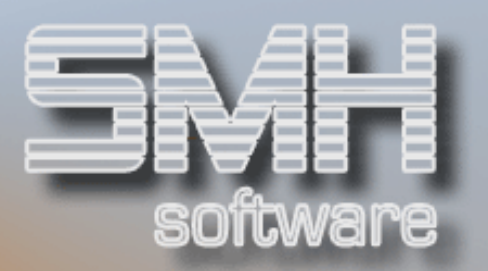

## Allgemein

Mit diesem Modul können Sie Ihre Adressen in den Stammdaten (Debitor, Lieferadressen, Kreditor, Bestelladressen, Vertreter und Banken) und die Adressen in den Aufträgen auf Korrektheit prüfen lassen.

Zusätzlich ist es möglich bei der Prüfung automatisch den Ortszusatz an den Ort anhängen zu lassen. Somit können Sie Ihren Ort genauer bestimmen, wenn Sie das möchten (z.B. Berlin oder Berlin, Mitte)

#### Daten zum importieren

Bisher werden nur die Daten der Deutschen Post ,Datafactory Postalcode' aus dem IFS-Verzeichnis vom PC importiert und verarbeitet.

Es ist jedoch auch möglich, andere Daten zu importieren. Bitte setzen Sie sich in diesem Fall mit uns in Verbindung um den Aufwand zu prüfen.

# Übersicht importierter Daten

In den Stammdaten der Nationen gibt es die Auswahl O=Orte. Mit dieser Auswahl gelangt man in die vorhandenen, importierten Daten als Vorlage für die Prüfung der Anschriften.

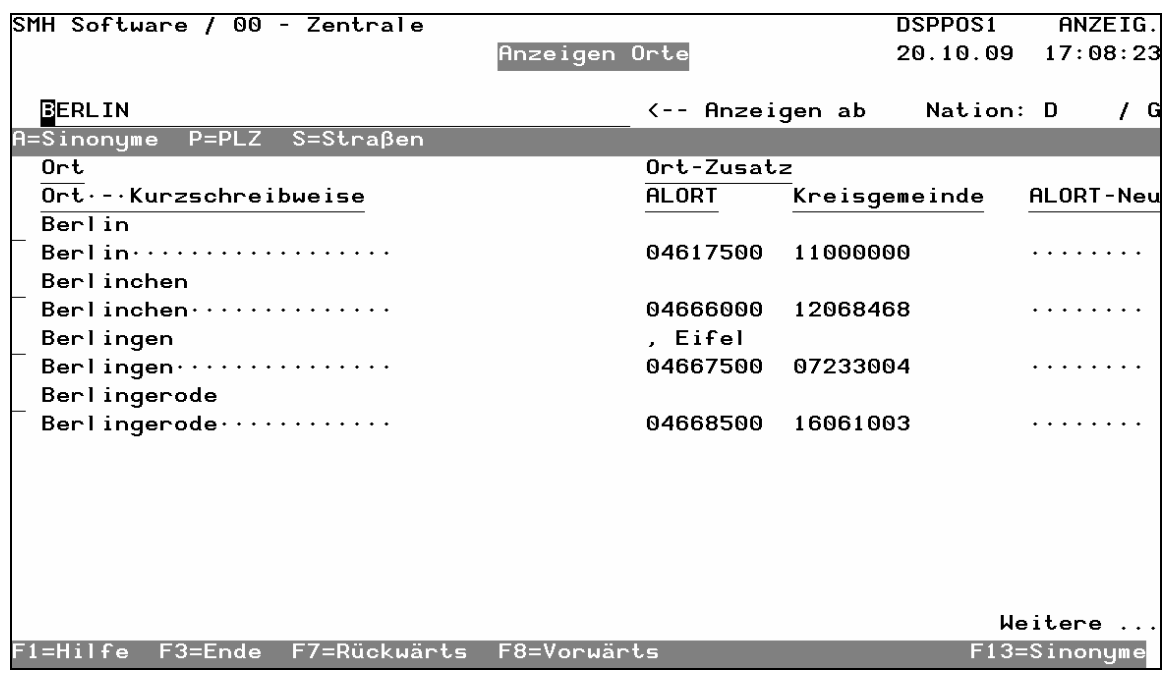

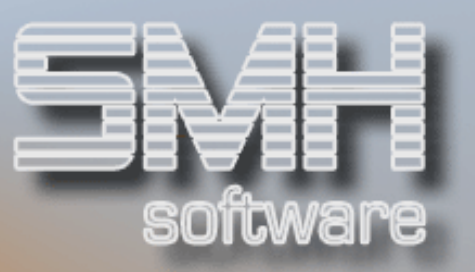

Mit der Auswahl P=PLZ gelangen Sie zu den PLZ des Ortes.

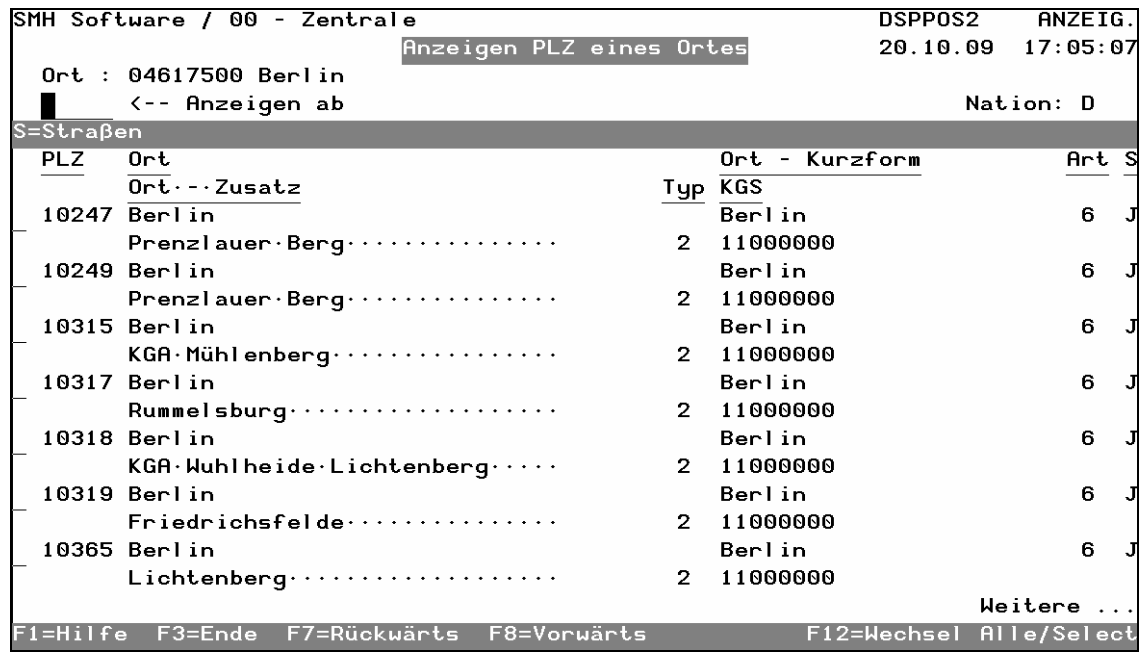

Mit der Auswahl S=Straßen gelangen Sie zu den Straßen dieser PLZ.

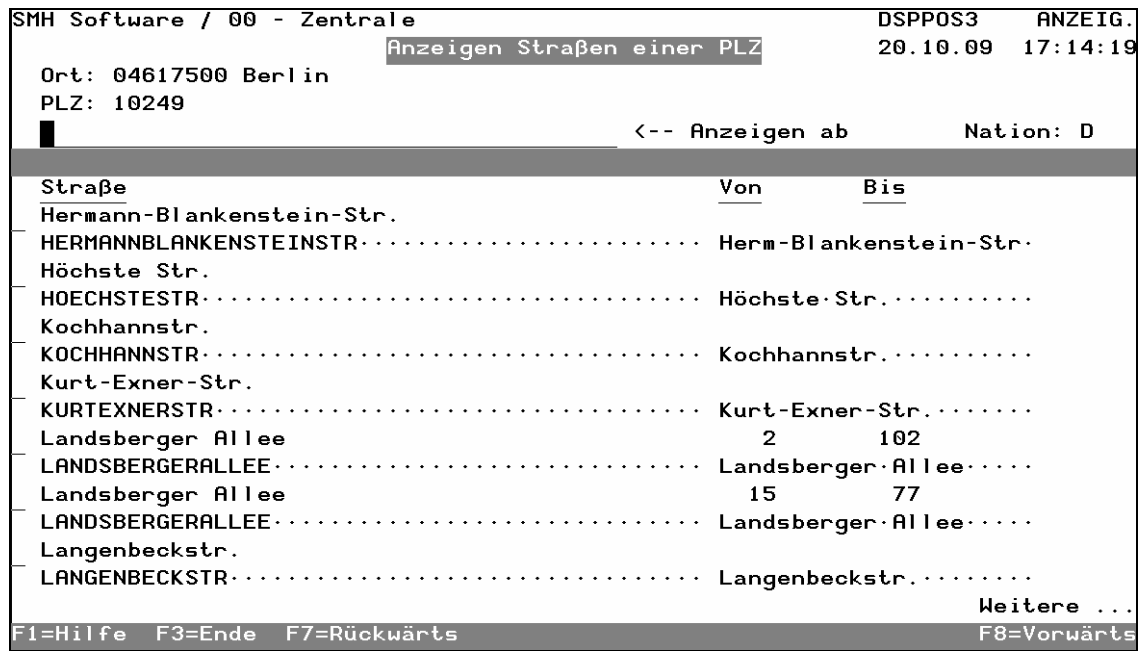

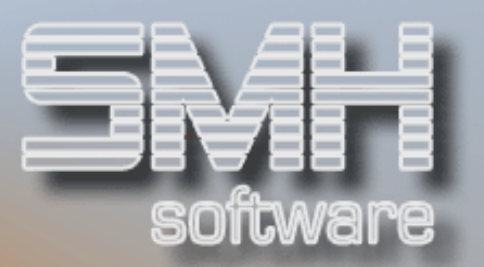

## Bearbeiten bisheriger Adressen

Bevor Sie die Prüfung aktivieren, müssen Sie alle bisherigen Adressen im WWS prüfen und korrigieren. Erst wenn es keine fehlerhaften Adressen mehr gibt in den Stammdaten, können Sie die Prüfung für die Auftragserfassung aktivieren.

Dafür gibt es eigene Bearbeitungsprogramme, mit denen Sie alle Ihre Adressen durchgehen können. Dieses Programm wird ins Hotkey-Menü eingebunden werden.

Stammdaten (Debitor, Kreditor, Vertreter, Banken)

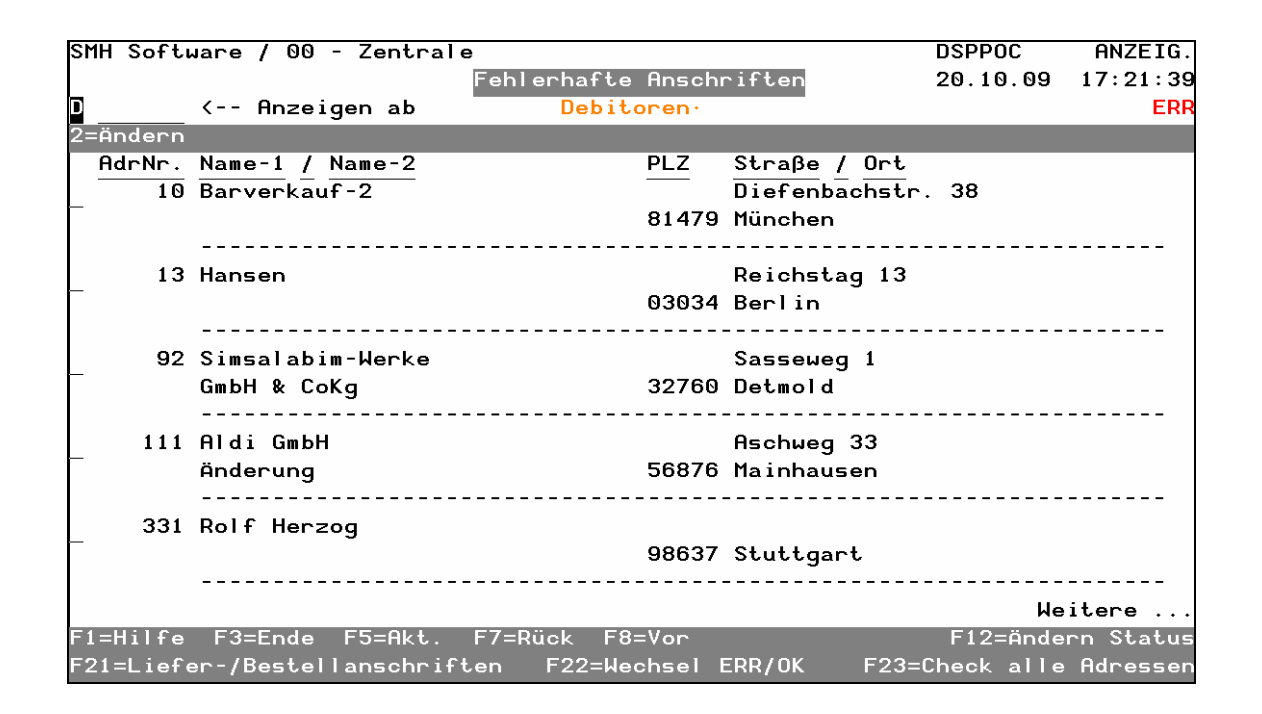

Mit der Funktionstaste F12=Ändern Status können Sie innerhalb der Anzeige zwischen den einzelnen Adresstypen umschalten (Debitor, Kreditor, Vertreter, Bank)

Mit der Funktionstaste F22 können Sie wechseln zwischen der Anzeige von fehlerhaften Sätzen und der Anzeige von korrekten Sätzen.

Mit der Funktionstaste F21 gehen Sie in die Anzeige der Liefer- und Bestellanschriften.

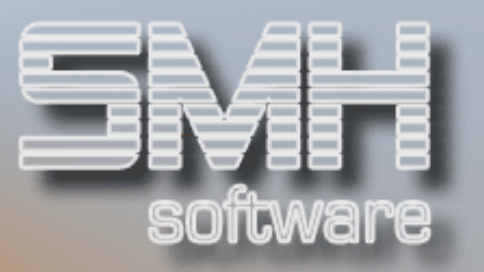

Mit der Funktionstaste F23=Check alle Adressen können Sie erst mal alle bisherigen Adressen des angezeigten Status prüfen lassen. Es erscheint ein Fenster, bevor die Prüfung gestartet wird.

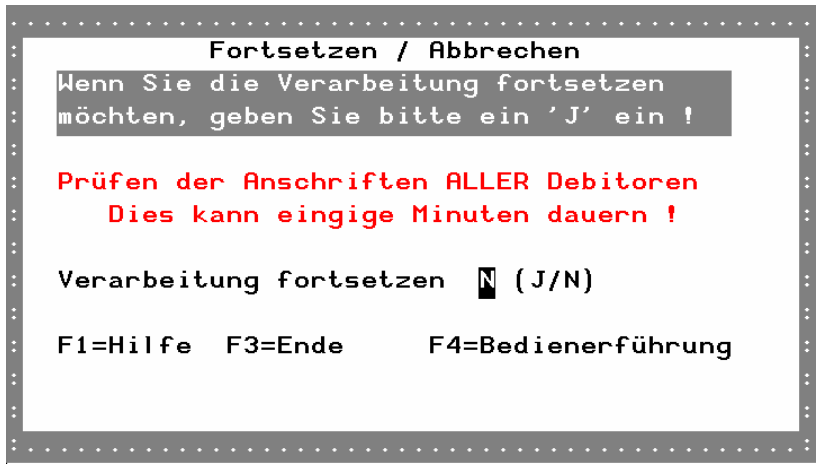

Mit der Auswahl 2=Ändern können Sie den einzelnen Satz abändern. Es wird dabei sofort auf die Daten geprüft.

Zusätzlich ist es möglich, weitere Adressdaten mit dieser PLZ und Ort ebenfalls abändern zu lassen. Dadurch ersparen Sie sich das mehrfache Erfassen gleicher Werte.

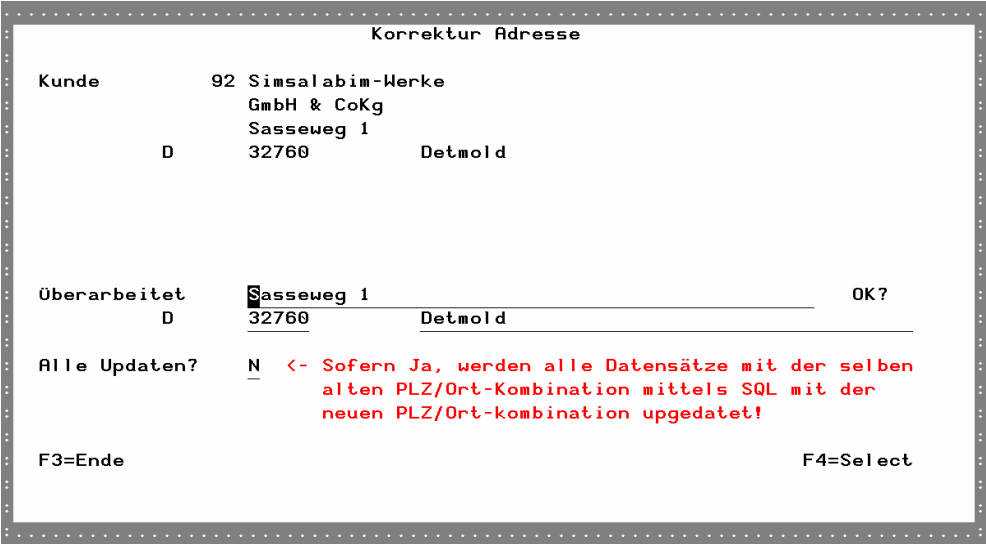

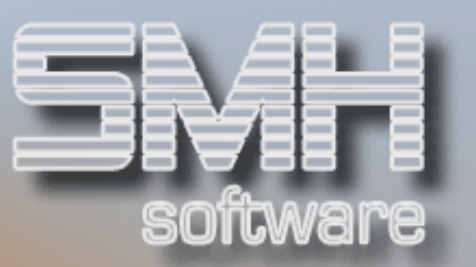

#### Stammdaten (Lieferadressen, Bestelladressen)

Aus der Übersicht der Stammdaten gelangen Sie mit der F21 zu den Liefer- und Bestelladressen.

Die Bearbeitung dieser Adressen erfolgt wie die der Stammdaten.

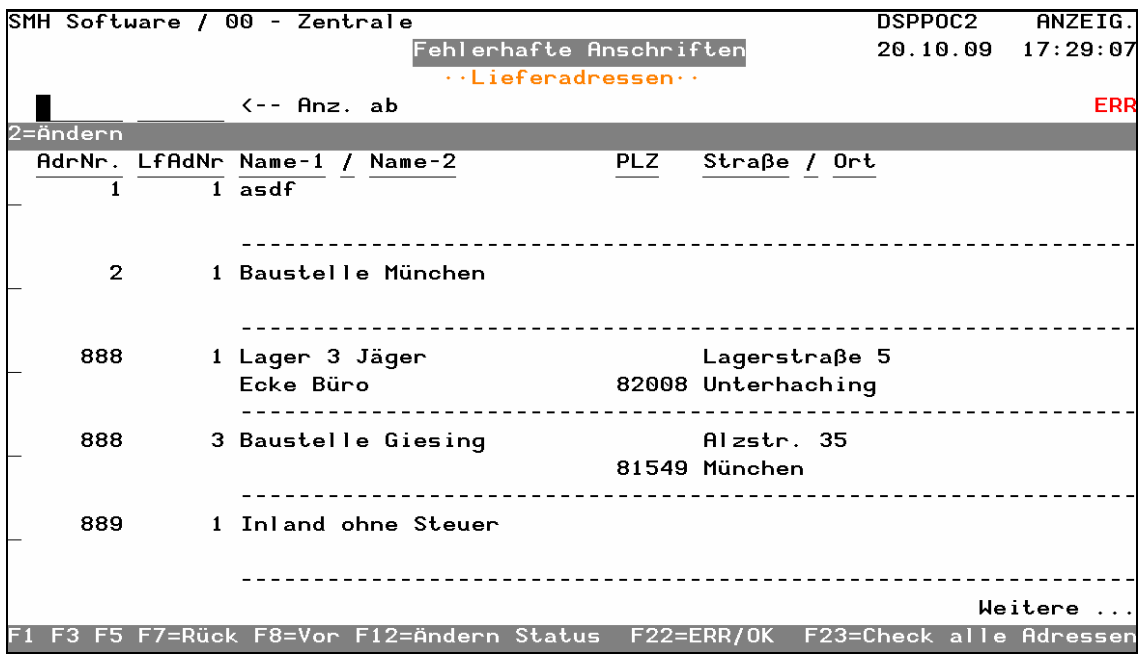

Mit der Auswahl 2=Ändern können Sie den einzelnen Satz abändern. Es wird dabei sofort auf die Daten geprüft.

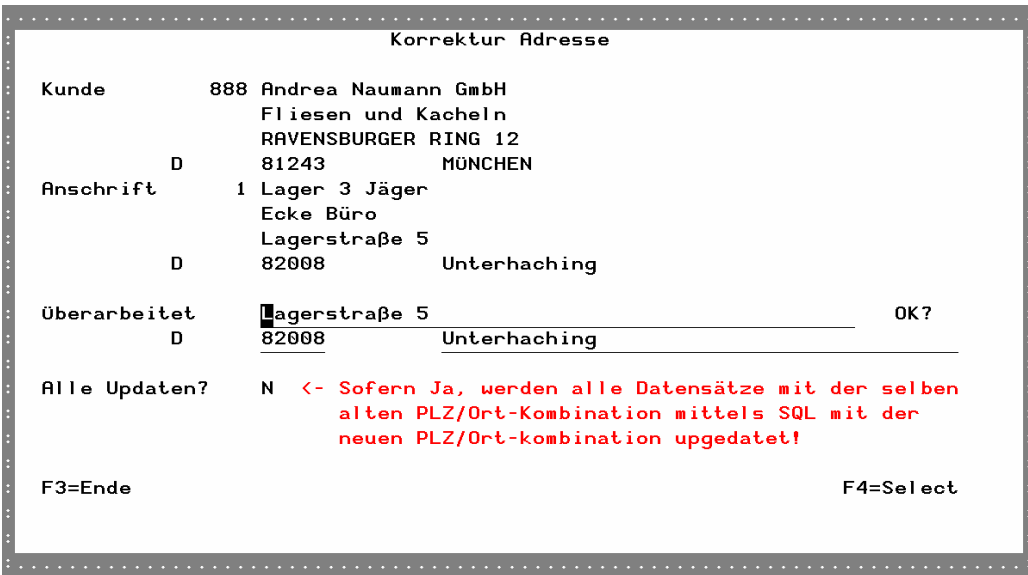

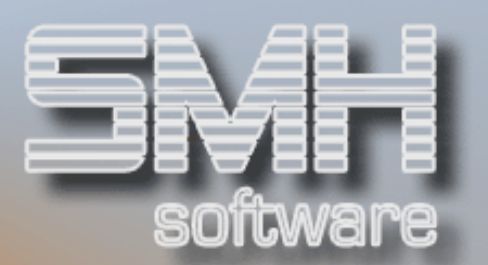

## Prüfung aktivieren

Nachdem alle Stammdaten korrekt sind, anhand der Postdaten, kann nun die Prüfung im aktiven Betrieb freigeschaltet werden. Dies geschieht ganz einfach durch Anlage eines Index.

Bei der Auftragserfassung wird nun die Anschrift des gewählten Kunden geprüft und automatisch korrigiert.

Ist eine Korrektur nicht möglich, da z.B. die PLZ ganz fehlt, erscheint ein Fenster zur Auswahl der gültigen Werte.

Grundlage der Prüfung ist immer die Nation, da je Nation unterschiedliche Dateiwerte hinterlegt sein können.

Wurde also in den Stammdaten eine Korrektur vergessen oder vorher nicht ausgeführt, wird bei Verwendung dieser Anschrift der Fehler behoben. Somit ist gewährleistet, dass Ihre Bewegungsdaten gültige Anschriften enthalten.

#### Prüfung im Auftrag

z.B. Im Adressenstamm dieses Kunden steht als Straße , Reichstag'. Im Auftrag wurde geprüft und automatisch korrigiert auf 'Reichstagufer'. Der Satz im Adressenstamm bleibt unverändert.

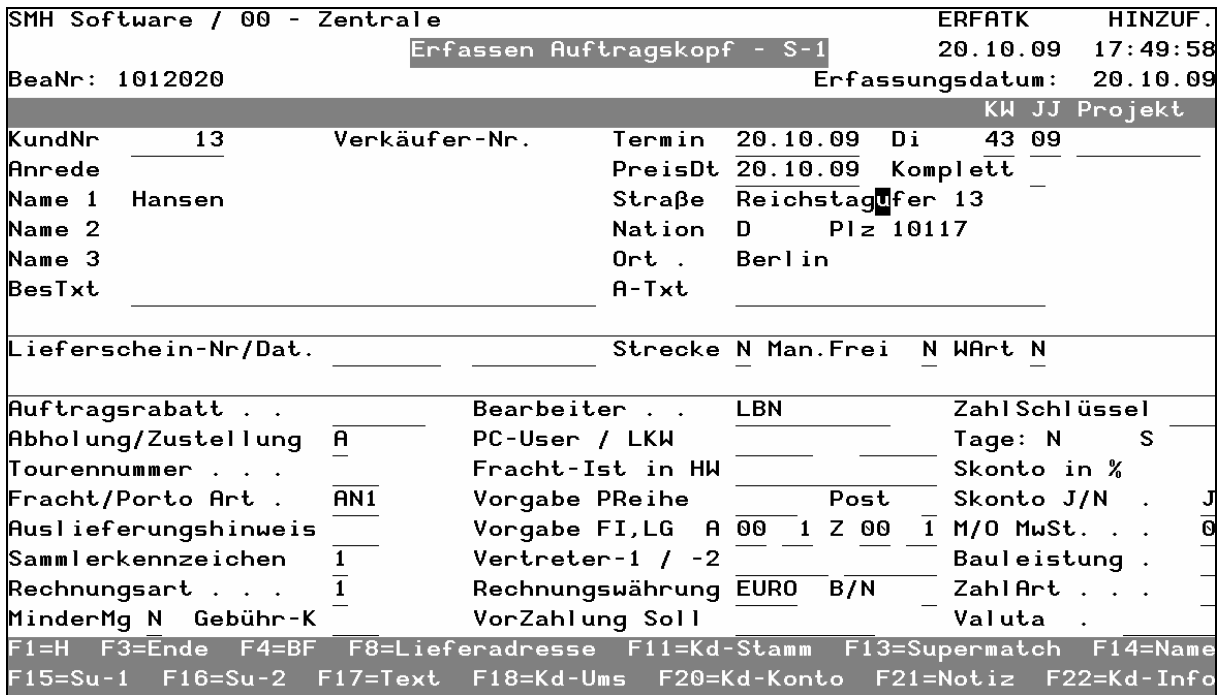